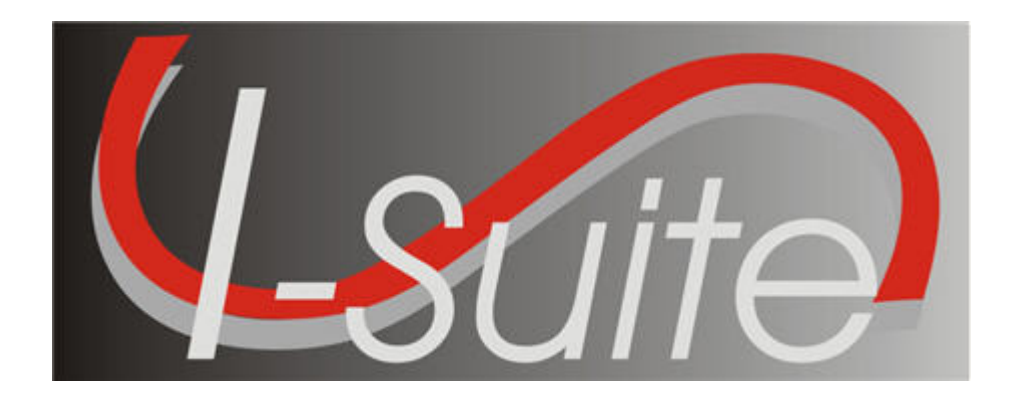

# UNIT 10 I-Suite Supply

5/3/2013

This Training Manual is for use with the 13.01.00 version of the I-Suite System.

# Table of Contents

# Unit 10

I-Suite Supply

- 10.0 Supply Overview
	- 1. Identify the purpose of the Supply module.
	- 2. Identify the basic features of the Supply screen.
- 10.1 Supply Options
	- 1. Select the incident to which the Supply option apply.
	- 2. Define the Supply Address.
	- 3. Turn Inventory Tracking ON or OFF.
- 10.2 Supply Issue
	- 1. Identify Supply Items to issue to a Resource or Location.
	- 2. Perform an Advanced Search for a Supply Item.
	- 3. Remove or Change the Quantity for a Supply Item.
- 10.3 Supply Issue Returns
- 10.4 Transfer Supply Items
	- 1. Transfer selected items from one Resource or Location to another.
	- 2. Perform an Advanced Search.
	- 3. Remove Transfer Items from Items Transferred List before transferring.
- 10.5 Release Supply Items
	- 1. Filter supply items in the Items for Release grid.
	- 2. Permanently release supply items to an outside location.
	- 3. Perform an Advanced Search.
	- 4. Remove or change the Quantity for an item in the Items Released grid.
- 10.6 Add/Edit Supply Items
- 10.7 Add/Edit Locations
	- 1. Add Within Incident Locations.
	- 2. Edit Within Incident Locations.
	- 3. Add Outside Incident Locations.
	- 4. Edit Outside Incident Locations.
- 10.8 View Supply History
	- 1. View a History of Supply Transactions.
- 10.9 Supply Inventory
	- 1. Turn Inventory Tracking ON.
	- 2. Manually change inventory counts.
	- 3. Perform an Advanced Search of supply items.
	- 4. Change a supply item quantity.
- 10.10 Receive Supplies
	- 1. Receive Supply Items.
	- 2. Filter Supply Items.
	- 3. Perform an Advanced Search in the Item to Receive grid.
	- 4. Remove or change the quantity for an Item Being Received.

the Supply screen.

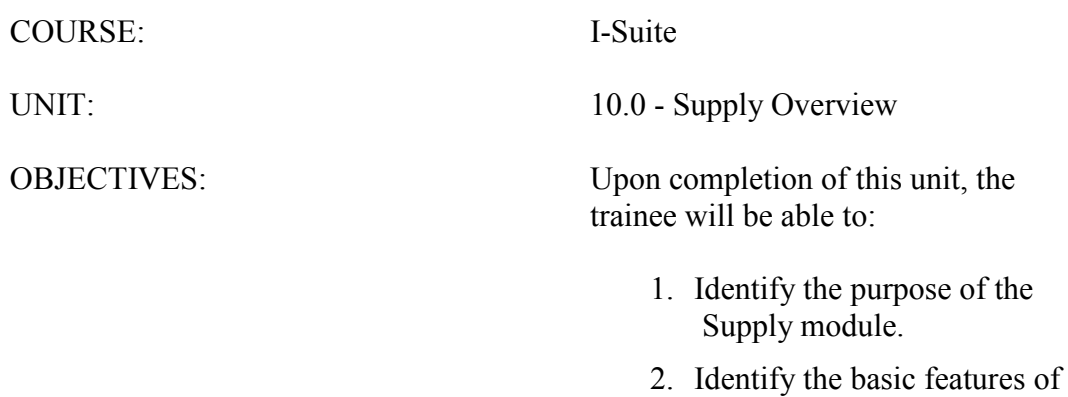

#### I. SUPPLY

A. Identify the purpose of the Supply Module:

- 1.The primary purpose of the Supply module is to track supply items that are issued to resources and returned to Supply.
- 2.The Supply module can also be used to track the Supply Inventory.

NOTE: Inventory Tracking is optional. When using the Supply module to track the Supply Inventory, it is a good idea to receive supply items in order to ensure accurate counts.

- B. Identify the basic features of the Supply window:
	- 1.The Supply drop-down menu at the top of the window includes the following Supply options:
		- a. Release (Permanent) Permanently releases supply items to another location, such as a cache or another incident.
		- b. Add/Edit Location Adds or edits a location.
		- c. Add/Edit Supply Items Adds or edits a Supply item.
		- d. Transfer (At Incident) Transfers a Supply item from one resource to another.
		- e. Inventory Allows the user to manually change inventory counts.
	- 2.The Supply toolbar is located to the right of the Filter toolbar. The buttons in this toolbar include:
		- a. Issue Issue supply items.
		- b. Issue Returns Return supplies issued to a resource or location.
		- c. Receive Receive supply items.
		- d. View History View a history of supply items that were issued.
		- e. Add/Edit Location Add or edit locations that are either internal or external to the incident.
		- f. Add Supply Item Add items to the Supply list.
	- 3.Each window in the Supply module contains two to three grid areas. The following grids may display on the screen, depending on the Supply area that is open:
		- a. Resources Grid
		- b. Locations Grid
		- c. Supply Items Grid
		- d. Items for Transfer Grid
		- e. Items Issued Grid
- f. Items Received Grid
- g. Items Released Grid
- h. Items Transferred Grid
- 4.Additional Supply buttons display on the right side of the window. The buttons that display are based on the area that is open within the Supply module.

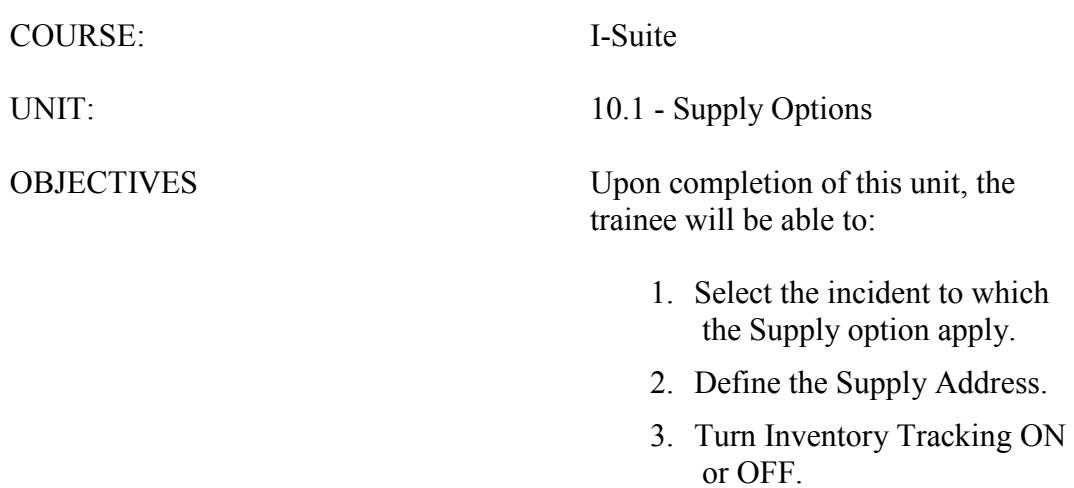

- I. SUPPLY OPTIONS
	- A. Define Incident for Supply
	- B. Define Supply Address
	- C. Turn Track Inventory On or Off

#### II. SUPPLY INCIDENT

- A. To define the Supply Incident:
	- 1.From the Tools drop-down menu, select Options to open the Options window.
	- 2.Click the Supply tab.
	- 3.From the Incident drop-down list, select the incident to which the supply options apply.
	- 4.When finished, click the Save button to save your changes. Then click the OK button to close the Options window.

#### III. SUPPLY ADDRESS

- A. To define the Supply Address:
	- 1.From the Tools drop-down menu, select Options to open the Options window.
	- 2.Click the Supply tab.
	- 3.Under Supply Address, enter the supply address, including Address 1, Address 2, City, State, and Zip Code.
	- 4.When finished, click the Save button to save your changes. Then click the OK button to close the Options window.

#### IV. TRACK INVENTORY

- A. To turn Track Inventory ON or OFF:
	- 1.From the Tools drop-down menu, select Options to open the Options window.
	- 2.Click the Supply Tab.
	- 3.If you want to track the supply inventory, click to check the Track Inventory checkbox.

If Track Inventory is ON and you want to turn it OFF, click to uncheck the Track Inventory checkbox.

4.When finished, click the Save button to save your changes. Then click the OK button to close the Options window.

Quantity for a Supply Item.

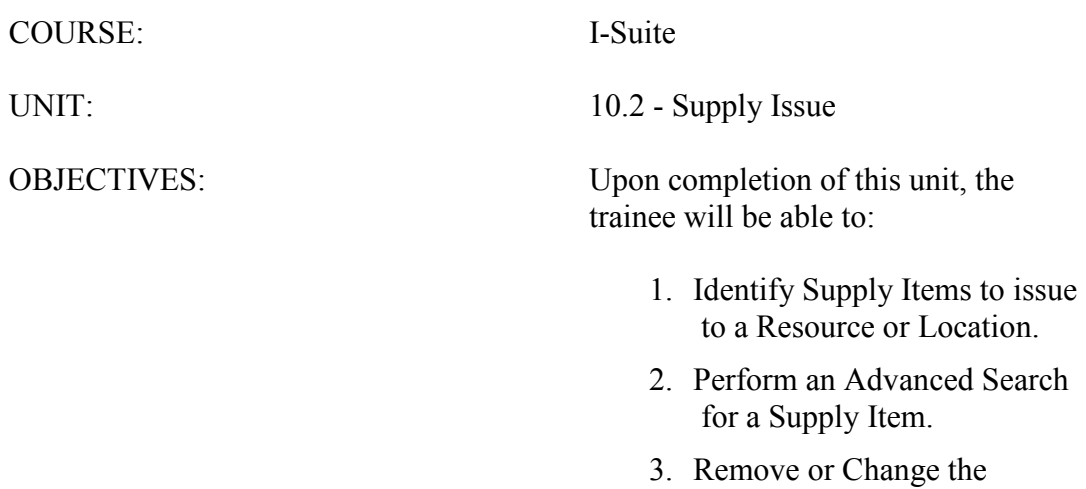

## I. ISSUE SUPPLIES

- A. Issue Supply Items to a Resource or Location.
- B. Perform an Advanced Search for a Supply Item.
- C. Remove or Change the Quantity for a Supply Item.

# II. ISSUE SUPPLY ITEMS

- A. To use the Select Item button to select Supplies to issue to a Resource or Location:
	- 1.From the Modules drop-down menu select the Supply option.

# OR

Click the Supply button in the Main toolbar.

2.To issue a Supply Item to a resource, click the Resource in the Resources grid.

# OR

To issue a Supply Item to a resource and a location, click a Resource in the Resources grid. Then select the location from the Location drop-down list.

# OR

To issue a Supply Item to a location, click the UnSelect Resource button. Then select the location from the Location drop-down list.

NOTE: If your team is part of the Supply Pilot, you can scan a resource's incident card to select that resource when issuing supplies.

- 3.In the Items for Issue grid, click the Supply Item you want to issue to the Resource or Location.
- 4.Click the Select Item button.
- 5.When the Issue Item(s) window displays, enter the quantity of the items being issued in the Quantity to Issue box.
- 6.Click the Save button. The item displays in the Items Issued grid at the bottom of the window.
- 7.To add another supply item to the Items Issued grid, repeat steps 3 6.

NOTE: You can only issue items to one Resource or Location at a time.

NOTE: If your team is part of the Supply Pilot, you can scan either the bar code for the item in the Smart Book or the NFES Bar Code on the item. When you scan the bar code, the system automatically displays the item in the Items Issued grid on the screen. If there are multiple quantities you are issuing, scan the bar code multiple times to increase the quantity

amount.

8.When all items to be issued to the resource or location are in the Items Issued grid, click the Save Item(s) button to issue the items.

NOTE: If one or more of the items had a Property Number defined, a Waybill for the item displays in a Preview window. Click the Print Report button to print the Waybill. If the Waybill does not display, click the Preview/Print Waybill button.

- B. To use the Quick Issue button to issue Supply Items:
	- 1.From the Modules drop-down menu select the Supply option

OR

Click the Supply button in the Main toolbar.

- 2.Select the Resource or Location to Issue To.
- 3.Click the Quick Issue button to open the Quick Issue Item(s) window.
- 4.In the NFES # to Issue box, enter the appropriate NFES number.
- 5.If you are issuing more than one supply item with the same NFES number, click to check the Do not clear NFES # checkbox. This leaves the NFES number in the NFES# box after you click the Save button.
- 6.If applicable, select a property number for the item from the Property Number dropdown list.
- 7.Enter the Quantity to Issue.
- NOTE: If you selected a Property Number, the Quantity to Issue can only be 1.
	- 8.Enter any comments about the item being issued in the Remarks box.
	- 9.Click the Save button to save the items to the Item Issued grid.

NOTE: The Quick Issue Item(s) window remains open after you save the new item count. This enables you to quickly issue another item.

- 10. To enter additional items, repeat the steps 4 9.
- 11. After all of the items have been added to the Item Issued grid, click the Cancel button, to close the Quick Issue Item(s) window.
- 12. To finish issuing, click the Save Item(s) button next to the Items Issued grid.

# III. ADVANCED SEARCH

- A. To perform an Advanced Search in the Supply Items grid:
	- 1.In the Advanced Search box on the right side of the window, enter the term for which you want to search.
	- 2.Click the Search Name/Desc button. The grid now only contains those items with the search term in either the name or the description. For example, if you entered AXE

as your search term, only those items with AXE in the name or description would display in the grid.

3.To clear the filter and display all items in the grid, click the Clear Advanced Search button.

# IV. REMOVE/CHANGE ISSUE

A. To remove or change the quantity of an item on the Items Issued grid:

1.In the Items Issued grid, click to select the item you want to remove or change.

2.Then click the Remove/Change Issue button. A Remove Item(s) window displays.

3.In the Correct quantity to Issue box, enter the quantity of the item to issue.

NOTE: To remove the item from the Item Issued grid, enter 0 (zero) in the Correct quantity to Issue box.

4.Click the Save button to change the quantity or remove the item.

NOTE: To remove all items from the Items Issued grid, click the Clear Issue button.

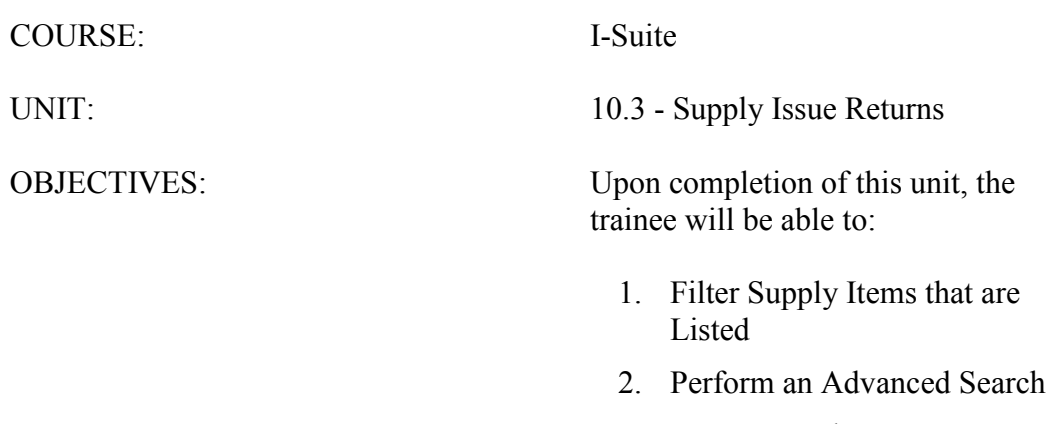

3. Return Supply Items

- I. ISSUE RETURNS
	- A. Filter listed Supply Items.
	- B. Perform an Advanced Search
	- C. Return Supply Items

#### II. FILTER SUPPLY ITEMS

- A. To identify the Supply Items to display in the Items Issued grid:
	- 1.To display items issued to a location only, click the List Items For All Locations Without A Resource button.
	- 2.To display items issued to a specific resource, click a resource in the Resources grid at the top of the window.

NOTE: If your team is part of the Supply Pilot, you can scan a resource's incident card to select that resource when returning supplies.

- 3.To display items issued to a specific location, select the location from the Location drop-down list.
- 4.To display items currently issued to a resource, location, or both, click the All Items Issued button.

NOTE: The All Items Issued button displays all items currently issued.

4.To display all supply items regardless of whether they were issued, click the Return by Item button.

**NOTE:** Use the **Return by Item** feature to return items that may not have been issued using I-Suite.

#### III. ADVANCED SEARCH

A. To perform an Advanced Search in the Items Issued grid:

1.Select a location from the Location drop-down list.

NOTE: The Advanced Search option searches for a supply item issued to the location selected in the **Location** box, regardless of the other filters selected. A location must be selected to perform an Advanced Search in Issue Returns. If the item you want to find was not issued to a location, select the Blank location option.

- 2.In the Advanced Search box on the right side of the window, enter the term for which you want to search.
- 3.Click the Search Name/Desc button. The grid now only contains those items with the search term in either the name or the description. For example, if you entered AXE as your search term, only those items with AXE in the name or description would display in the grid.

4.To clear the filter and display all items in the grid, click the Clear Advanced Search button.

#### IV. RETURN SUPPLY ITEMS

NOTE: You can print an Items Issued Report from the Return Item window. This report can help you quickly identify the items you need to return.

- A. To use the Return Items button to return a Supply Item:
	- 1.Click the item being returned in the Items Issued grid.
	- 2.Click the Return Items button to open the Return Item window.
	- 3.In the first box, enter the total quantity , then select READY FOR ISSUE or NOT READY FOR ISSUE from the drop-down list.
	- 4.In the second box, enter the total quantity, then select READY FOR ISSUE or NOT READY FOR ISSUE from the drop-down list.
	- 5.Click the Save button to return the item.

NOTE: If your team is part of the Supply Pilot, you can scan either the bar code in the Smart Book or the NFES bar code on the item to initiate the return process for that item. When you scan the bar code, the Return Item window opens with that item selected. Follow instructions 3 - 5 to complete the return.

- B. To use the Return By Property # button to return a Supply Item:
	- 1.Click the Return by Property # button.
	- 2.From the Property Number drop-down list, select the Property Number for the item being returned.
	- 3.If the item being returned it ready for issue, click the Ready For Issue option. If the item is not ready for issue, click the Not Ready For Issue option.

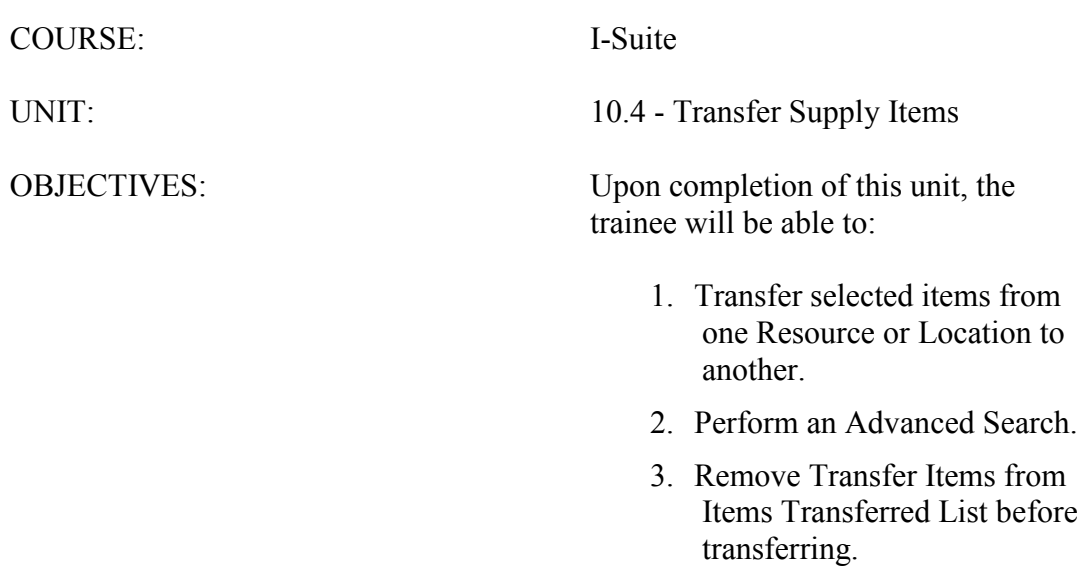

# I. TRANSFER SUPPLY ITEMS

- A. Transfer Supplies
- B. Advanced Search
- C. Remove Transfer Items

#### II. TRANSFER SUPPLIES

- A. To transfer supplies from one resource or location to another:
	- 1.From the Modules drop-down menu, select the Supply option.

## OR

Click the Supply button in the Main toolbar.

- 2.From the Supply drop-down menu, select the Transfer (At Incident) option.
- 3.To transfer a supply item to a resource, click the resource in the Issue To grid.

#### OR

To transfer the supply item to a resource and a location, click the resource in the Issue To grid and select the location from the Location drop-down list.

OR

To transfer the supply item to a location, click the UnSelect Resource button. Then select the location from the Location drop-down list.

4.In the Items for Transfer grid, click the item that is being transferred.

NOTE: Only items that are Trackable and Issued to a resource are listed in the Item Name grid. Trackable items are those supply items with a Property Number defined. Property Numbers can be defined when the supply item is Added, Received or Issued.

5.Click the Select Item button to open the Transfer Item window.

6.In the Remarks area, type any remarks concerning the transfer.

**NOTE:** You can only enter **Remarks** on the **Transfer Item** window. The name of the item and the quantity being transferred are automatically defined, based on the information specified when it was initially issued.

7.Click the Save button to save the transfer item to the Item Transferred grid.

- 8.If there are multiple items being transferred to the selected person, repeat steps 4 7 for each item.
- 9.Click the Transfer Item(s) button to transfer the item(s) listed in the Items Transferred grid to the selected resource or location.
- 10. When the Waybill displays in the Preview window, click the Print Report button to print the Waybill.
- 11. When the Print window displays, click the Print button to print the Waybill.

# III. ADVANCED SEARCH

- A. To perform an Advanced Search for a Supply Item in the Items for Transfer grid:
	- 1.In the Advanced Search box on the right side of the Supply Transfer window, enter the term for which you want to search.
	- 2.Click the Search Name/Desc button. The grid now only contains those items with the search term in either the name or the description. For example, if you entered AXE as your search term, only those items with AXE in the name or description would display in the grid.
	- 3.To clear the filter and display all items in the grid, click the Clear Advanced Search button.

# IV. REMOVE TRANSFER ITEMS

- A. To remove an item from the Items Transferred grid:
	- 1.Click the item you want to remove in the Items Transferred grid.
	- 2.Click the Remove Item button to open the Transfer Item window.
	- 3.Enter any applicable remarks in the Remarks box, and click the Save button. The item is removed from the Items Transferred grid.

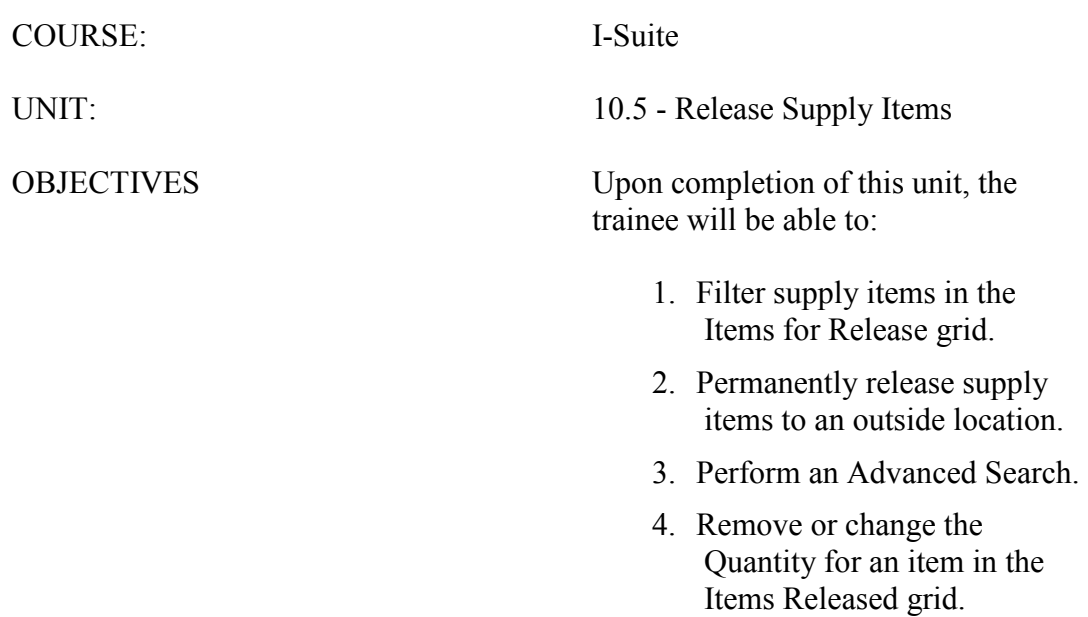

#### I. RELEASE SUPPLY ITEMS

- A. Filter Supplies listed in Items for Release grid.
- B. Permanently release supply items.
- C. Advanced Search.
- D. Remove/Change Release Items.

#### II. FILTER SUPPLY ITEMS

- A. Use the filter buttons at the top of the window to filter the Items for Release grid based on the following:
	- 1.To list all supply items, click the All button.
	- 2.To list only those supply items without an NFES number, click the Non NFES button.
	- 3.To list only those supply items with an NFES number, click the Only NFES button.
	- 4.To list only accountable supply items, click the Account button.
- B. Use the options listed under Show Items to filter the Items for Release grid based on the following:
	- 1.To list all supply items, regardless of the incident selected, click the All option under Show Items.
	- 2.To list only those supply items for the incident, click the Only at Incident option under Show Items.

#### III. PERMANENTLY RELEASE SUPPLIES

- A. To use the Select Item button to permanently release supply items to an outside location:
	- 1.From the Modules drop-down menu, select the Supply option.

#### OR

Click the Supply button in the Main toolbar.

- 2.From the Supply drop-down menu, select the Release (Permanent) option.
- 3.In the Location grid at the top of the window, click to select the Location to which items will be released.
- 4.In the Items for Release grid, click to select the Supply Item to release.
- 5.Click the Select Item button to open the Release Items window.
- 6.In the Enter Quantity box, type the total quantity to release.
- 7.In the Remarks box, type any applicable remarks.
- 8.Click the Save button to save the release information.
- 9.Repeat steps 4 8 for each item being released to the selected location.

NOTE: If your team is part of the Supply Pilot, you can scan either the bar code in the Smart Book for the item you are releasing or the NFES bar code on the item. When you scan the bar code, the system automatically displays the item in the Items Released grid.

- 8.In the ETD box, enter the Estimated Time of Departure, if applicable.
- 9.In the ETA box, enter the Estimated Time of Arrival, if applicable.
- 10. Click the Save Items button to release those items listed in the Items Released grid to the selected location. The Waybill opens in the Preview window. If it does not, click the Preview/Print WayBill button.
- 11. When the Print window opens, select the printer where you want to send the Waybill. Then click the Print button.
- B. To use the Quick Releasebutton to permanently release supply items to an outside location:
	- 1.From the Modules drop-down menu, select the Supply option.

OR

Click the Supply button in the Main toolbar.

- 2.From the Supply drop-down menu, select the Release (Permanent) option.
- 3.In the Location grid, click the location to which you are releasing the items.
- 4.Click the Quick Release button to open the Quick Release Item(s) window.
- 5.In the NFES # to Release box, enter the appropriate NFES number.
- 6.If you are issuing more than one supply item with the same NFES number, click to check the Do not clear NFES # checkbox. This leaves the NFES number in the NFES# box after you click the Save button.
- 7.If applicable, select a property number for the item from the Property Number dropdown list.
- 8.Enter the Quantity to Release.
- 9.Enter any comments about the item being issued in the Remarks box.
- 10. Click the Save button to save the items to the Items Released grid.

NOTE: The Quick Release Item(s) window remains open after you save the new item count. This enables you to quickly add another release item.

- 11. To enter additional items, repeat the steps 5 10.
- 12. After all of the items have been added to the Item Issued grid, click the Cancel button, to close the Quick Release Item(s) window.
- 13. In the boxes above the Items Released grid, enter the ETD (Estimated Time of Departure) and the ETA (Estimated Time of Arrival).
- 14. To finish the release process, click the Save Item(s) button next to the Items

#### Released grid.

#### IV. ADVANCED SEARCH

- A. To perform an Advanced Search in the Items for Release grid:
	- 1.In the Advanced Search box on the right side of the window, enter the term for which you want to search.
	- 2.Click the Search Name/Desc button. The grid now only contains those items with the search term in either the name or the description. For example, if you entered AXE as your search term, only those items with AXE in the name or description would display in the grid.
	- 3.To clear the filter and display all items in the grid, click the Clear Advanced Search button.

#### V. REMOVE/CHANGE RELEASE ITEMS

A. To remove or change the quantity of an item listed in the Items Released grid:

- 1.In the Items Released grid, click to select the incorrect item.
- 2.Click the Remove/Change Release button to open the Release Item(s) window.

3.In the Enter quantity to Release box, enter the quantity of the item to release.

**NOTE:** To remove the item from the Items Released grid, enter  $\theta$  (zero) in the Enter quantity to Release box.

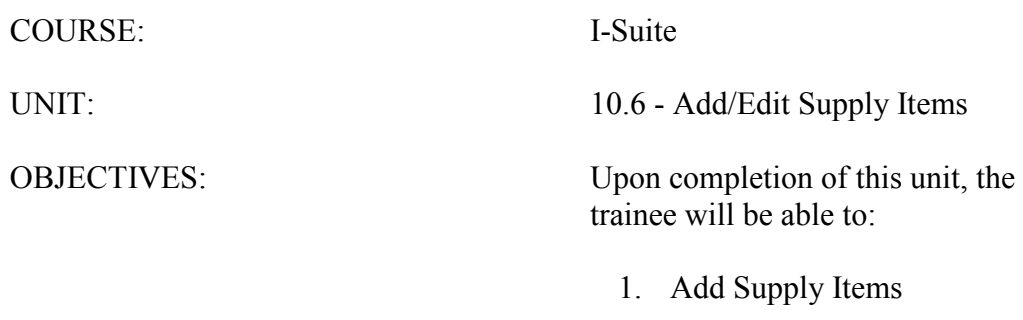

2. Edit Supply Items

#### I. ADD/EDIT SUPPLIES

- A. Add Supplies
- B. Edit Supplies

# II. ADD SUPPLIES

- A. To add Supply Items:
	- 1.From the Modules drop-down menu, select the Supply option.

#### OR

Click the Supply button in the Main toolbar.

- 2.Click the Add Supply Item button in the Supply toolbar.
- 3.On the Supply Add Supply Item window, click the Add button.
- 4.In the Name box, type the name of the supply item. This information is required.
- 5.In the Description box, type a description of the supply item. This information is required.
- 6.In the NFES # box, type the National Fire Equipment System (NFES) number for the item.
- 7.From the Category drop-down list, identify whether the item is Consumable, Durable or Trackable.
- 8.If applicable, type the property number assigned to the item in the Property # box.
- 9.From the From Location drop-down list, select the location where the item originated.
- 10. From the Supply Catalog Access drop-down list, select the departments who should have access to the item. The options include Supply Only, Communications Only, or All.
- 11. In the Cost box, type the cost of the item.
- 12. If the item is a rental, click to check the Rental Item checkbox.
- 13. In the Qty On Hand box, type the total number of the item currently available at the incident.
- 14. In the ReOrder Qty box, type the quantity at which the item should be re-ordered.
- 15. From the Qty Per Container drop-down list, select the total quantity included in each container for the item.
- 16. From theUnit of Issue drop-down list, select the unit at which the item is issued.
- 17. If the item is a hazardous material, select the hazard type from the Hazardous dropdown list.
- 18. Type the item's measurements in the Weight-US (lbs), Weight-Metric (kgs), or Cubes ( $ft^3$ ) box.
- 19. In the Remarks box, type any applicable remarks for the item.
- 20. To save the Supply Item, click the Save button.
- 21. When you have finished adding all of the appropriate items, click the Close button to close the Supply - Add Supply Item window.

#### III. EDIT SUPPLIES

- A. To edit supply items:
	- 1.From the Modules drop-down menu, select the Supply option.

OR

Click the Supply button in the Main toolbar.

- 2.Click the Add Supply Item button in the Supply toolbar.
- 3.Click one of the following buttons to filter the Supply Item grid at the top of the window:
	- a. All Displays all supply items.
	- b. Non NFES Displays supply items without an NFES number.
	- c. Only NFES Displays only supply items with an NFES number.
- 4.In the Supply Item grid at the top of the window, click to select the supply item you want to edit. The information for the item displays in the Edit Supply Item area at the bottom of the window.

NOTE: If your team is part of the Supply Pilot, you can scan either the bar code in the Smart Book for the item you are editing or the NFES Bar Code on the item. When you scan the bar code, the system automatically displays that supply item in the Edit Supply Item area at the bottom of the window.

5.If the Supply Item is one from the Supply Catalog, the only information you can change is the Supply Catalog Access.

If the Supply Item is one that is not from the Supply Catalog, you can change all data for the supply item.

- 6.To save your changes, click the Save button.
- 7.When you have finished editing all appropriate items, click the Close button to close the Supply - Add Supply Item window.

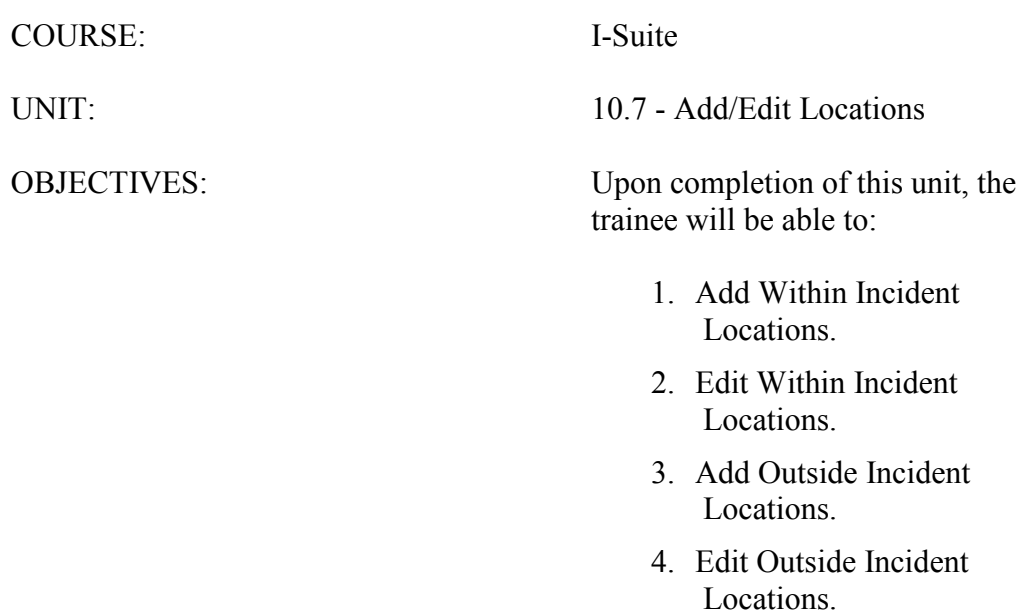

#### I. ADD/EDIT LOCATIONS

- A. Add Within Incident Locations
- B. Edit Within Incident Locations
- C. Add Outside Incident Locations
- D. Edit Outside Incident Locations

#### II. ADD WITHIN INCIDENT LOCATIONS

- A. To add locations that are within the incident:
	- 1.From the Modules drop-down menu, select the Supply option.

OR

Click the Supply button in the Main toolbar.

- 2.Click the Add/Edit Location Other button in the Supply toolbar.
- 3.On the Add Location/Other window, click the Within Incident button, and then click the Add button.
- 4.In the Location/Other Name box, type the name of the location. The Location Name is required.
- 5.In the Location Code box, type the code to assign to the location. The Location Code is required.
- 6.In the POC Name box, type the name of the point -of-contact at the location.
- 7.In the POC Phone # box, type the telephone number for the point-of-contact.
- 8.In the POC Email box, type the e-mail address for the point-of-contact.

9.In the Latitude box, enter the location's latitude.

- 10. In the Longitude box, enter the location's longitude.
- 11. In the Remarks box, type any remarks applicable to the location.
- 12. Click the Save button to save the location.
- 13. Click the Close button to close the Add Location/Other window.

#### III. EDIT WITHIN INCIDENT LOCATIONS

- A. To edit a location that is within the incident:
	- 1.From the Modules drop-down menu, select the Supply option.

OR

Click the Supply button in the Main toolbar.

- 2.Click the Add/Edit Location Other button in the Supply toolbar.
- 3.On the Add Location/Other window, click the Within Incident button.
- 4.Click the location you want to edit in the grid at the top of the window.
- 5.For inside locations that you added, you can change all of the location's information. For inside locations that are standard in the system, you can make changes to the following information:
	- a. POC Name
	- b. POC Phone #
	- c. POC Email
	- d. Latitude
	- e. Longitude
	- f. Remarks
- 6.Click the Save button to save your changes.
- 7.Click the Close button to close the Add Location window.

# IV. ADD OUTSIDE INCIDENT LOCATION

- A. To add a location that is outside of an incident:
	- 1.From the Modules drop-down menu, select the Supply option.

OR

Click the Supply button in the Main toolbar.

- 2.Click the Add/Edit Location Other button in the Supply toolbar.
- 3.On the Add Location/Other window, click the Outside Incident button, and then click the Add button.
- 4.In the Location/Other Name box, type the name of the location. The Location/Other Name is required.
- 5.In the Location Code box, type the code to assign to the location. The Location Code is required.
- 6.From the Location Type drop-down list, select one of the following location types:
	- a. B Business Address
	- b. L Local Cache Address
	- c. N National Cache Address
	- d. R Regional Cache Address

7.In the Address 1, Address 2, City, State, and Zip boxes, type the location's address. 8.In the POC Name box, type the name of the point-of-contact at the location.

9.In the POC Email box, type the e-mail address for the point-of-contact.

- 10. In the POC Phone # box, type the telephone number for the point-of-contact.
- 11. In the Fax Phone # box, type the fax number for the point-of-contact.
- 12. In the Remarks box, type any remarks applicable to the location.
- 13. To save the new Location, click the Save button.
- 14. To close the Add Location/Other window, click the Close button.

# V. EDIT OUTSIDE INCIDENT LOCATION

- A. To edit a location that is outside of an incident:
	- 1.From the Modules drop-down menu, select the Supply option.

OR

Click the Supply button in the Main toolbar.

- 2.Click the Add/Edit Location button in the Supply toolbar.
- 3.Click the Outside Incident button. Then click to select the location you want to edit in the grid at the top of the window.
- 4.For outside locations that you added, you can change all of the location's information. For outside locations that are standard in the sytem, you can make changes to the following information:
	- a. POC Name
	- b. POC Email
	- c. Remarks
- 5.Click the Save button to save any changes you made.
- 6.Click the Close button to close the Add Location window.

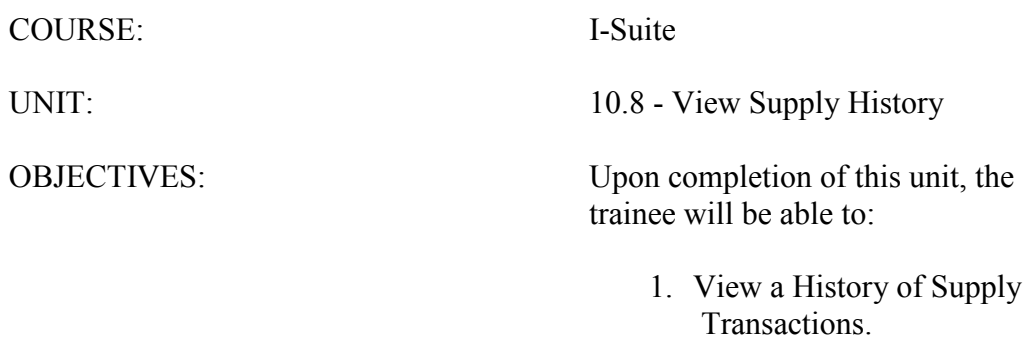

#### I. VIEW SUPPLY HISTORY

A. To view a history of Supply transactions:

1.From the Modules drop-down menu, select the Supply option.

OR

Click the Supply button in the Main toolbar.

- 2.Click the View History button in the Supply toolbar.
- 3.Click the Resource/Location button to view a list of resources and locations with supply transactions.

OR

Click the Supply Items button to view a list of items with supply transactions.

- 4. Click the plus sign  $(+)$  next to a **Resource/Location** or a **Supply Item** to display a list of transactions.
- 5.When you have finished viewing the supply transactions, click the Close button to close the View Supply History window.

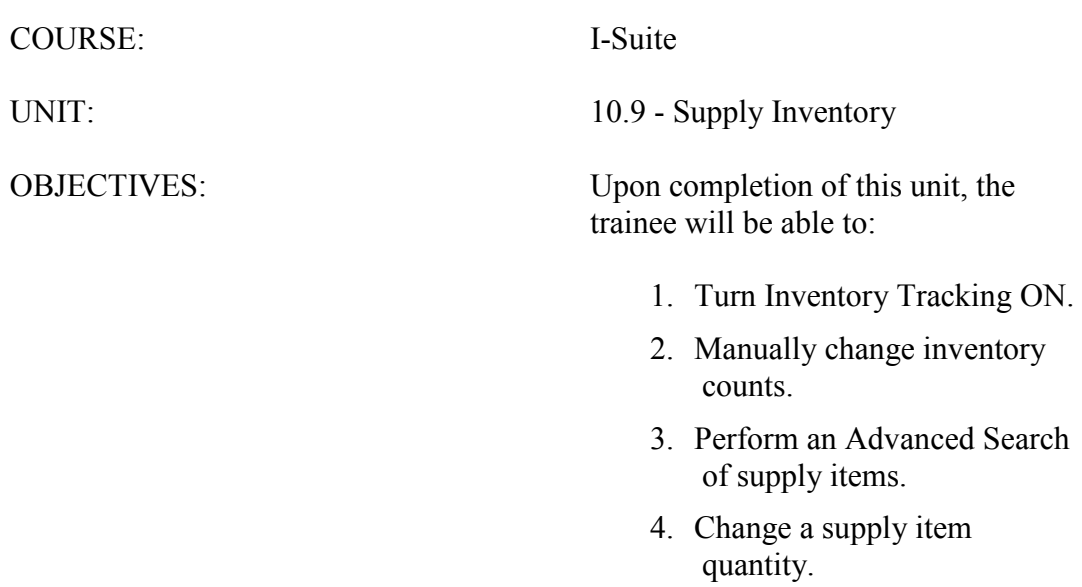

#### I. SUPPLY INVENTORY

- A. Turn Inventory Tracking ON.
- B. Manually change inventory counts.
- C. Perform an Advanced Search.
- D. Change a supply item quantity.

#### II. TURN INVENTORY TRACKING ON

- A. To turn Inventory Tracking on:
	- 1.From the Tools drop-down menu, select Options to open the Options window.
	- 2.Click the Supply tab.
	- 3.Click to check the Track Inventory checkbox.
	- 4.To save the change, click the Save button. Then click the OK button to close the Options window.

NOTE: If supply items were not Received in the Supply module, your inventory counts will be off when you turn on the Inventory Tracking option.

#### III. MANUALLY CHANGE INVENTORY COUNTS

- A. To use the Correct Item Inventory button to update Inventory Counts in the Supply module based on a manual count:
	- 1.From the Modules drop-down menu, select the Supply option.

OR

Click the Supply button in the Main toolbar.

- 2.From the Supply drop-down menu, select the Inventory option to open the Supply-Inventory window.
- 3.In the Items to Inventory grid, click the supply item that needs corrections made to the inventory count.
- 4.Click the Correct Item Inventory button to open the Correct Item Inventory window.
- 5.In the Actual NRFI box, type the total number of items that are Not Ready For Issue.
- 6.In the Actual RFI box, type the total number of items that are Ready For Issue.
- 7.Click the Save button to save the counts to the Corrected Inventory Items grid.
- 8.Repeat steps 3 7 for each supply item that needs corrections made to the inventory count.

NOTE: If your team is part of the Supply Pilot, you can scan either the bar code in the Smart

Book for the inventory item or the NFES Bar Code on the item. When you scan the bar code, the system automatically opens the Correct Item Inventory window with the scanned inventory item selected. Repeat steps 5-7.

- 9.After all of the inventories that needed corrections have been added to the Corrected Inventory Items grid, click the Save button that displays on the right side of the window.
- B. To use the Quick Inventory button to manually change inventory counts:
	- 1.From the Modules drop-down menu, select the Supply option.

OR

Click the Supply button in the Main toolbar.

- 2.From the Supply drop-down menu, select the Inventory option.
- 3.Click the Quick Inventory button to open the Quick Adjust Inventory Item Counts window.
- 4.In the NFES # box, type the NFES number for the item that needs corrections made to the inventory count.
- 5.If appropriate, type a property number in the Property Number box or select the number from the drop-down list.
- 6.In the Actual NRFI box, type the total number of items that are Not Ready For Issue.
- 7.In the Actual RFI box, type the total number of items that are Ready For Issue.
- 8.Click the Save button to save the item counts to the Corrected Inventory Items grid.

NOTE: The Quick Adjust Inventory Item Counts window remains open after you save the new item count. This enables you to quickly add another adjustment.

- 9.Repeat steps 4 8 for each supply item that needs corrections made to the inventory counts.
- 10. After all of the inventories that needed corrections have been added to the Corrected Inventory Items grid, click the Cancel button to close the Quick Adjust Inventory Item Counts window.
- 11. Click the Save button that displays on the right side of the window to save the corrected inventory counts.

# IV. ADVANCED SEARCH

- A. To perform an Advanced Search in the Items to Inventory grid:
	- 1.In the Advanced Search box on the right side of the window, enter the term for which you want to search.
	- 2.Click the Search Name/Desc button. The grid now only contains those items with the search term in either the name or the description. For example, if you entered AXE

as your search term, only those items with AXE in the name or description would display in the grid.

- 3.To clear the filter and display all items in the grid, click the Clear Advanced Search button.
- V. CHANGE INVENTORY QUANTITY
	- A. To update the quantity define for an item listed in the Corrected Inventory Items grid:
		- 1.Click the item listed in the Corrected Inventory Items grid that you want to change.
		- 2.Click the Change Inventory button to open the Adjust Inventory Item Count window.
		- 3.In the Actual RFI box, type the total number of items that are Ready For Issue.
		- 4.In the Actual NRFI box, type the total number of items that are Not Ready For Issue.
		- 5.Click the Save button to save the new quantities for the item.

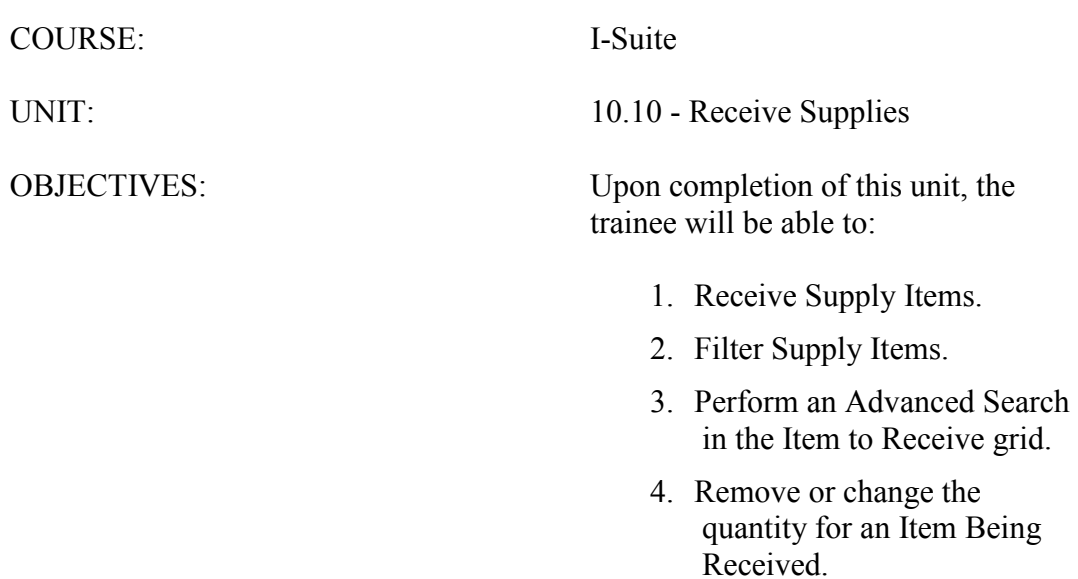

#### I. RECEIVE SUPPLIES

- A. Receive items into Supply.
- B. Filter Item to Receive grid.
- C. Perform an Advanced Search.
- D. Remove or change the quantity of Items Being Received.

# II. RECEIVE SUPPLY ITEMS

A. To use the Receive Items button to receive items into the Supply module:

NOTE: Supply items do not need to be received before issuing.

**NOTE:** If you are using the **Track Inventory** option, it is a good idea to receive supply items to ensure your counts are correct.

1.From the Modules drop-down menu, select the Supply option.

OR

Click the Supply button in the Main toolbar.

- 2.Click the Receive button in the Supply toolbar to open the Supply-Receive window.
- 3.From the From Location drop-down list, select the location from which you are receiving the supply item.

NOTE: If you do not select a location before receiving a supply item, a message displays indicating that a location was not selected. Click the Yes button to receive the item without selecting a location. Click the No button to cancel the receive procedure and select a location.

- 4.In the Item to Receive grid, click the item you want to receive.
- 5.Click the Receive Item button. A Receive Item window displays.
- 6.In the Quantity to Receive box, enter the total number of items being received.

NOTE: Make sure to enter the total number of actual items, rather than the unit of items (e.g. when receiving a box of shovels enter the number of shovels rather than the number of boxes.)

- 7.Enter the Property # assigned to the item, if applicable.
- 8.Enter the Serial # assigned to the item, if applicable.
- 9.Enter an Additional # assigned to the item, if applicable.
- 10. In the Remarks box, type any remarks that apply to the receive item transaction.
- 11. Click the Save button to save the supply item to the Items Being Received grid.
- 12. Repeat steps 4 11 for each item you are receiving from the selected location.

NOTE: If your team is part of the Supply Pilot, you can scan either the bar code in the Smart

Book for the item you are receiving or the NFES Bar Code on the item. When you scan the bar code, the system automatically displays the item in the Items Being Received grid on the screen. If there are multiple quantities you are receiving, scan the bar code multiple times to increase the quantity amount.

- 13. When all items you are receiving are listed in the Items Being Received grid, click the Save button to complete the Receive procedure.
- B. To use the Quick Receive button to receive items into the Supply module:
	- 1.From the Modules drop-down menu, select the Supply option.

OR

Click the Supply button in the Main toolbar.

- 2.Click the Receive button in the Supply toolbar to open the Supply-Receive window.
- 3.Click the Quick Receive button to open the Quick Receive Item(s) window.
- 4.In the NFES # box, enter the NFES number for the supply item you are receiving.
- 5.If you are receiving more than one supply item with the same NFES number, click to check the Do not clear NFES # checkbox. This leaves the NFES number in the NFES# box after you click the Save button.
- 6.In the Quantity to Receive box, enter the total number being received.
- 7.If applicable, enter a property number for the item in the Property # box.
- 8.Click the Save button. The item displays in the Items Being Received grid and the Quick Receive Item(s) window remains open. You can then quickly enter another item.
- 9.Repeat steps 4 8 for each item you are receiving from the selected location.
- 10. When you have finished receiving items, click the Cancel button to close the Quick Receive Item(s) window.
- 11. Click the Save button to finish receiving the items into Supply.

# III. FILTER ITEM TO RECEIVE

- A. On the Supply Receive window, click one of the following buttons to filter the list of supplies:
	- 1.All Displays all supply items
	- 2.Non NFES Only displays supply items without NFES numbers
	- 3.Only NFES Only displays supply items with NFES numbers
	- 4.Account Only displays Accountable supply items
- IV. ADVANCED SEARCH
	- A. To perform an Advanced Search in the Item to Receive grid:
- 1.In the Advanced Search box on the right side of the window, enter the term for which you want to search.
- 2.Click the Search Name/Desc button. The grid now only contains those items with the search term in either the name or the description. For example, if you entered AXE as your search term, only those items with AXE in the name or description would display in the grid.
- 3.To clear the filter and display all items in the grid, click the Clear Advanced Search button.

#### V. REMOVE/CHANGE ITEM BEING RECEIVED

- A. To remove or change the quantity of an item in the Item Being Received grid:
	- 1.In the Items Being Received grid, click the item you want to edit.
	- 2.Click the Remove/Change Receive button to open the Receive Items window.
	- 3.In the Enter the correct quantity to Receive box, enter the total number being received.
- NOTE: To remove the item, enter 0 (zero) in the Enter the correct quantity to Receive box.
	- 4.Click the Save button to change the quantity or remove the item.

ERROR: undefined OFFENDING COMMAND:

STACK: